## VPN kliens telepítése

A VPN kliens program telepítését a következő lépésekben végezhetjük el:

Jelentkezzen be az [https://informatika.sze.hu](https://informatika.sze.hu/) oldalra, majd töltse le a **Letöltések** menüpontban a VPN telepítő mappából az "sze-openvpn-\*\*\*.exe" állományt. (Figyelem! Ez a mappa csak a honlapra való bejelentkezés után érhető el!)

A telepítés során előfordulhat, hogy a számítógép vírusírtó alkalmazása kockázatosnak ítéli meg az alkalmazást. Ilyenkor szükséges a program futtatásának engedélyezése, általában "Engedélyezés" vagy "Allow" feliratú gombbal tudjuk ezt megtenni.

Indítsa el a letöltött "sze-openvpn-\*\*\*.exe" állományt. A felugró Felhasználói fiókok felügyelete ablakban kattintson az **igen**-re. (Amennyiben a Windows megvédte a számítógépet ablak jelenik meg, kattintson a **További információ**ra, majd a **Futtatás engedélyezése** feliratra)

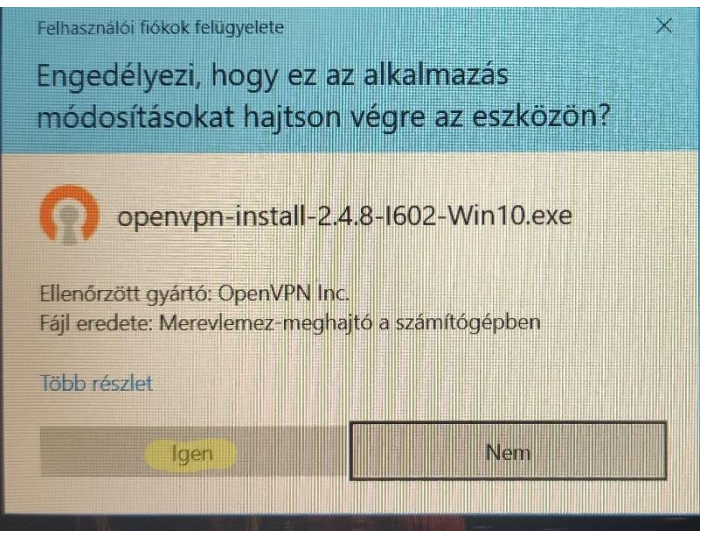

Kattintson az **Install**ra

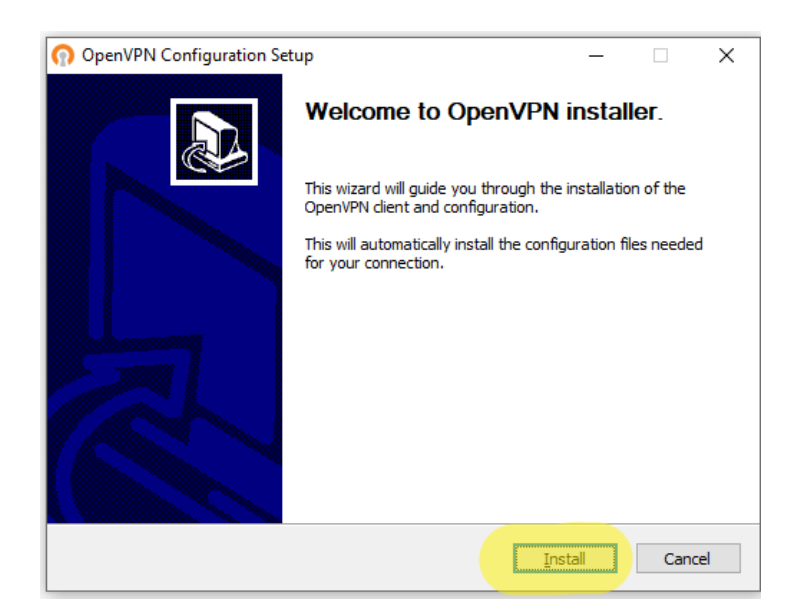

## $n't''$ ahlak  $\overline{121}$ Ezután már  $\overline{ }$  $\ddot{\phantom{0}}$  $\ddot{\phantom{a}}$  $\overline{1}$

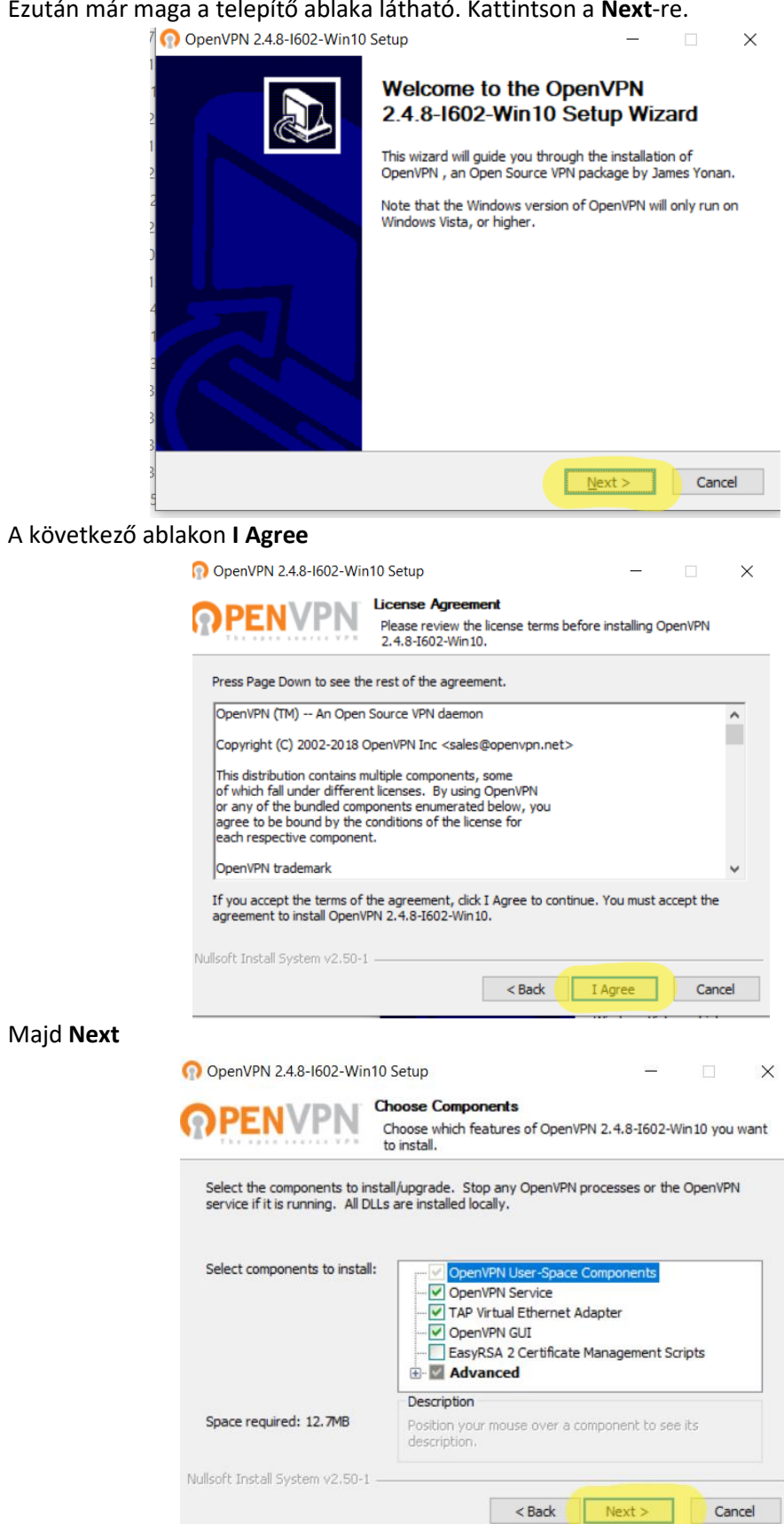

Amennyiben nem az alapértelmezett helyre kívánja a telepítést végezni, a **Browse…** gombbal meg tudja azt változtatni, ezután pedig kattintson az **Install** feliratú gombra.

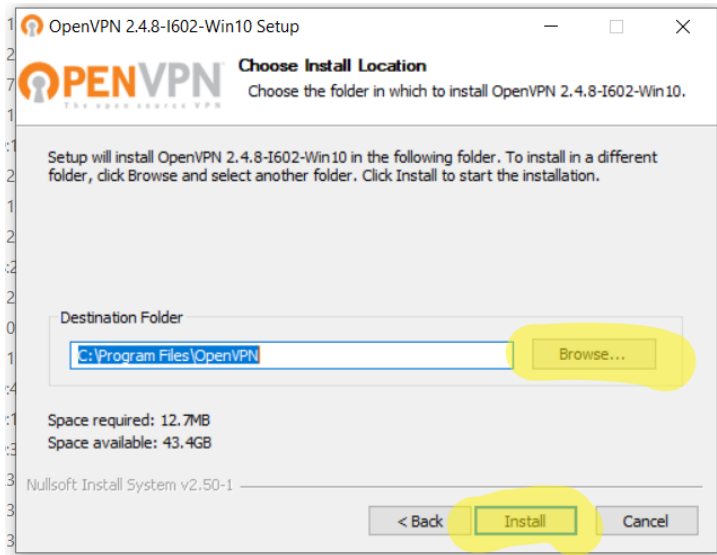

Amikor a zöld állapotsáv végigért, és megjelent felette a **Completed** felirat, a telepítés befejeződött, kattintson a **Next**-re.

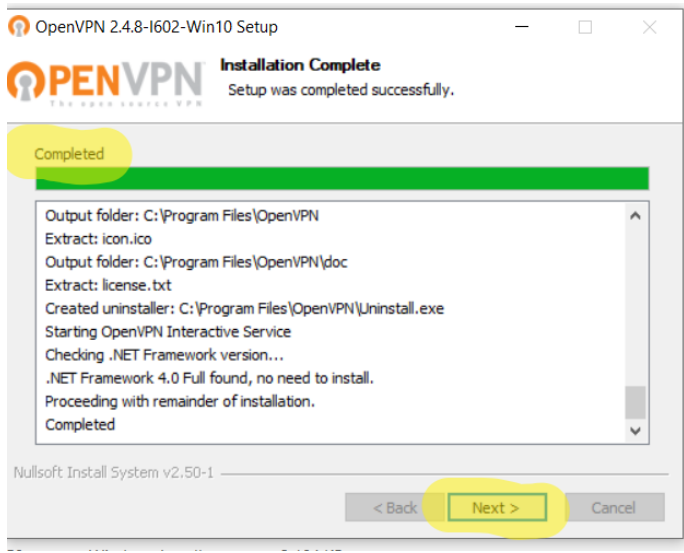

Az utolsó ablakon vegye ki a pipát a **Show Readme** mellől, és a telepítés befejezéséhez kattintson a **Finish**-re.

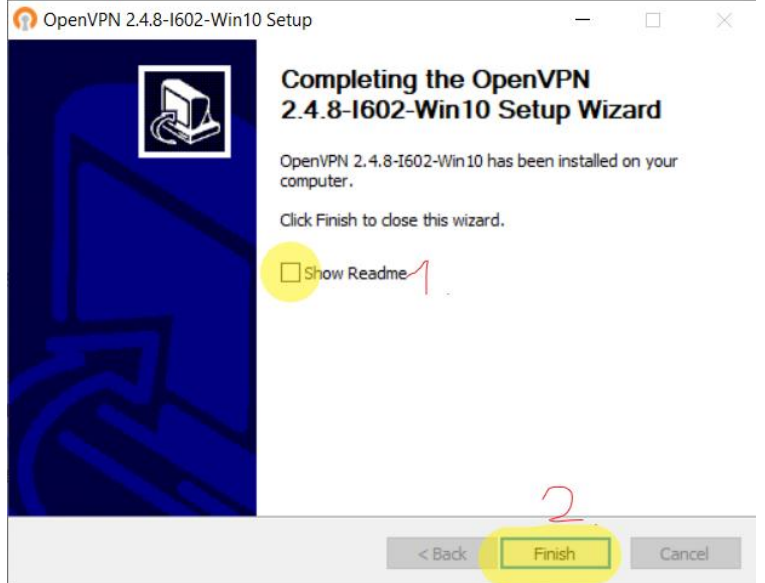

Legvégül **Close**

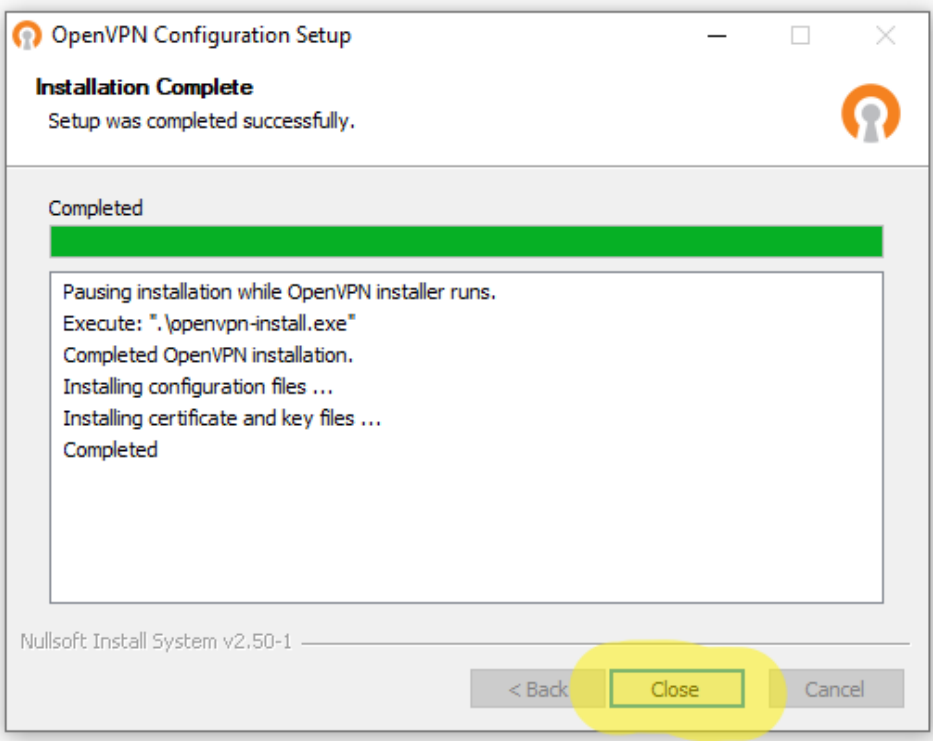

## VPN kliens használata

Az alkalmazás az "OpenVPN GUI" nevű ikonnal indítható.

A tálca jobb részén a program ikonja egy monitor, rajta egy lakattal. Kattintson erre jobb egérgombbal, majd kattintson a C**onnect**re

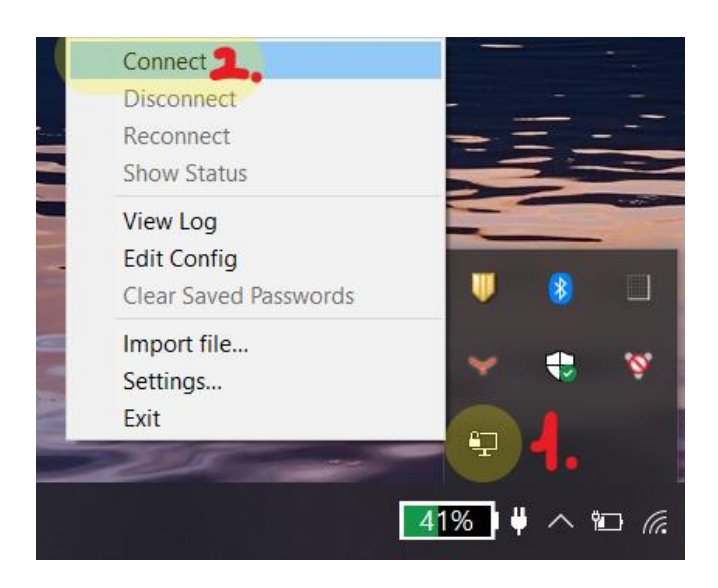

A bejelentkezési ablakban írja be a Windows AD felhasználónevét és jelszavát, majd kattintson az **OK** gombra. Ezeket az adatokat az alkalmazotti regisztrációkor kapta meg.

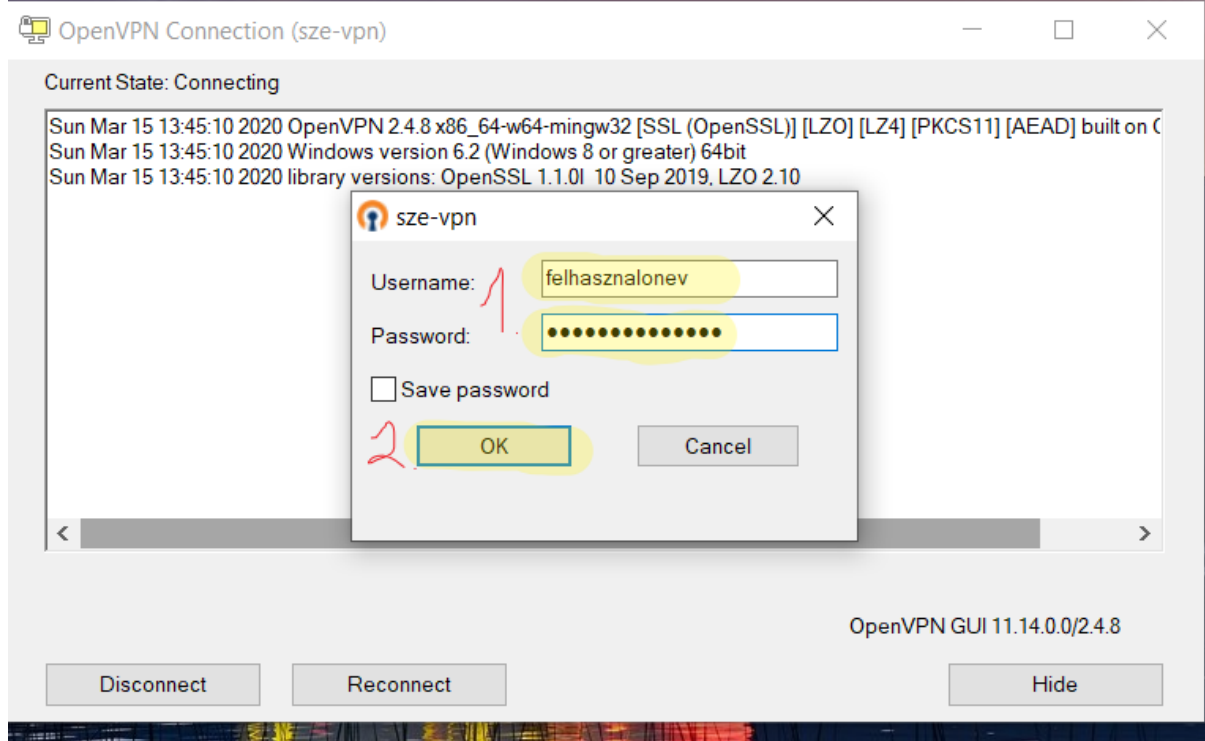

Számítógépe beállításaitól függően a VPN kliens első használatakor a Tűzfal értesítheti, hogy egy alkalmazás a hálózaton próbál meg kommunikálni, ezt Önnek engedélyeznie kell. Az alapértelmezett Windows tűzfal használatakor az alábbi ablak jelenik meg, itt mindhárom opciót pipálja ki, majd kattintson az **Elérés engedélyezésé**re.

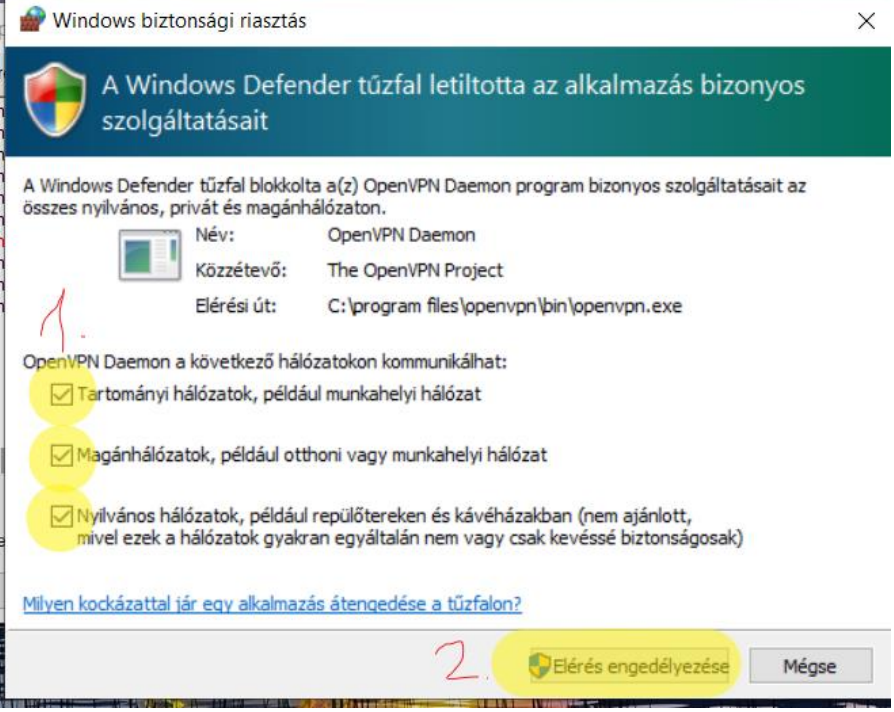

Sikeres csatlakozás esetén a program ikonja kizöldül, valamint az egeret fölötte tartva a "Connected to: " felirat lesz látható.

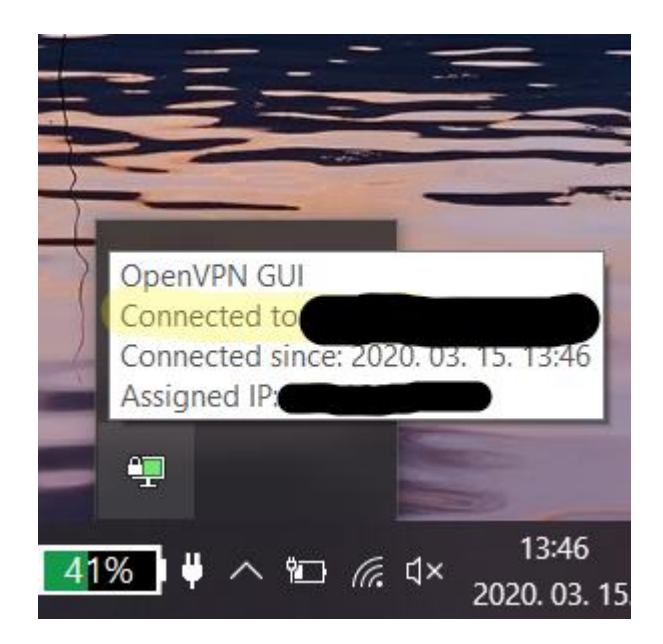

Jelszót módosítani bármely, tartományi használatra konfigurált számítógépen, bejelentkezés után lehetséges.